# Overview of GATS Load Data for NJ Electricity Suppliers

Presented at NJ BPU Offices, Trenton NJ July 16, 2019

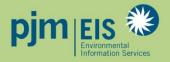

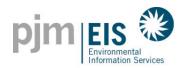

# Certificate Creation Process

(effective October 2019)

# **First** of the month

All production estimate systems are processed

# 6<sup>th</sup> – 10<sup>th</sup> business day of the month

PJM Settlements Data is loaded into GATS

## 7 days before last business day of the month

TPR window closes

# Last Business Day of the Month

- All PJM generators and remaining validated systems are processed
- · Load obligations are processed
- Billing is processed

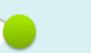

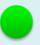

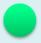

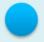

Daily Certification Creation – 5 Day Delay

# Market Settlements Load Data in GATS

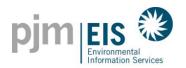

- Load data is received in GATS monthly, approximately six business days after the month ends
- Load value received is the scheduled Retail Load Responsibility (RLR) InSchedule in MWh. It does not include transmission losses
- Load data is viewable in GATS during the Account Holder Review Period
- Retail Load Serving Entities in GATS are billed monthly by PJM EIS based on MWhs of load served
- Small LSE's (<100,000 MWhs of load per year) are not billed based on load served</li>
- Invoices are now viewable in GATS: Accounts > GATS Invoices
- Effective with the June 2019 data reconciliations to be loaded into GATS during September
- Load values will be displayed in GATS but will be processed on a two-month lag in order to include Reconciliations
- Billing will still occur based off the unreconciled load values on a monthly basis

Implemented – April 2019 BUT not effective until September 2019

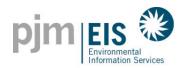

# Viewing Markets Settlements Load Data in GATS

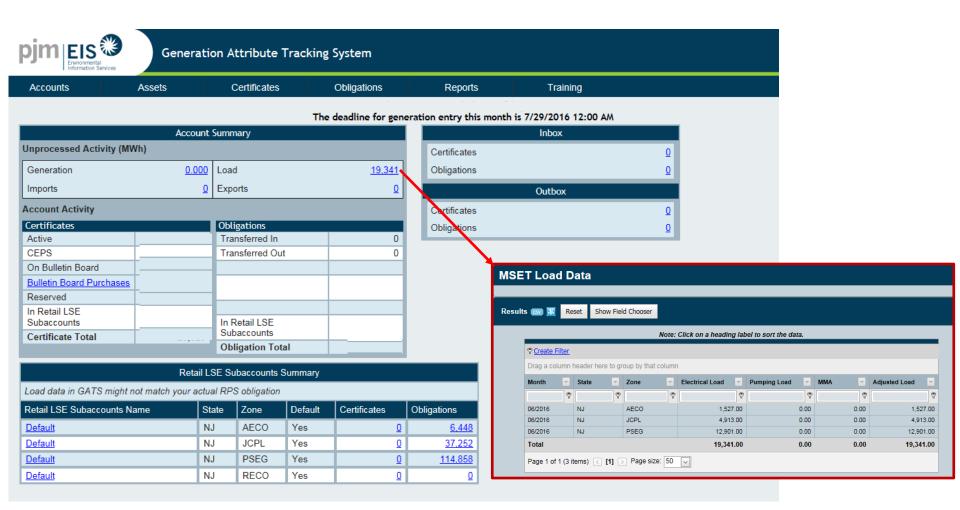

Load data in GATS might not match your actual RPS obligation!!!

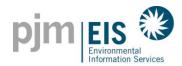

# Entering "RPS Load" on the My RPS Compliance report

- Select Reports > My Reports > My RPS Compliance report
- 2. Enter RPS Load and click "Save"

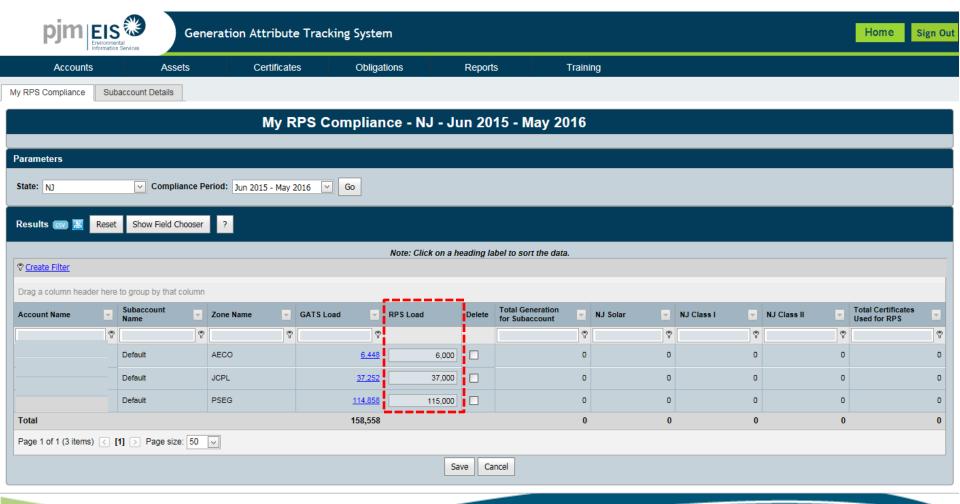

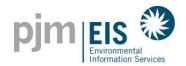

# NJ S/REC RETIREMENT PROCEDURE

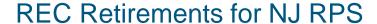

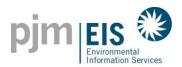

1. Select REC Transfer from the Certificates Drop Down

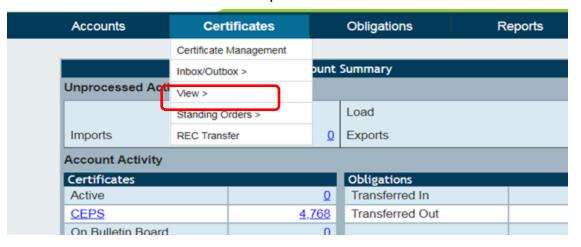

NOTE: You can also initiate a single transfer from clicking on the REC numbers under CEPS or Active

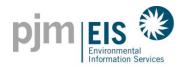

#### 2. Select Certificate Transfer Parameters for Reserve >> Click Next

(Note: Billable State, RPS Compliance Period and Retail LSE Subaccount are required for retiring for RPS)

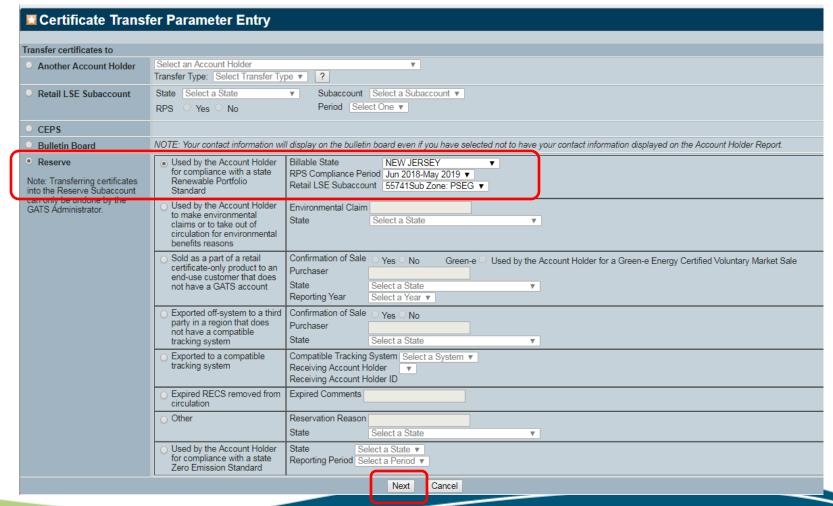

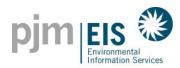

3. Select the RECs you wish to transfer by choosing Select ALL RECs, Select ALL Filtered RECS, or Select Individual RECS. >> Click Next

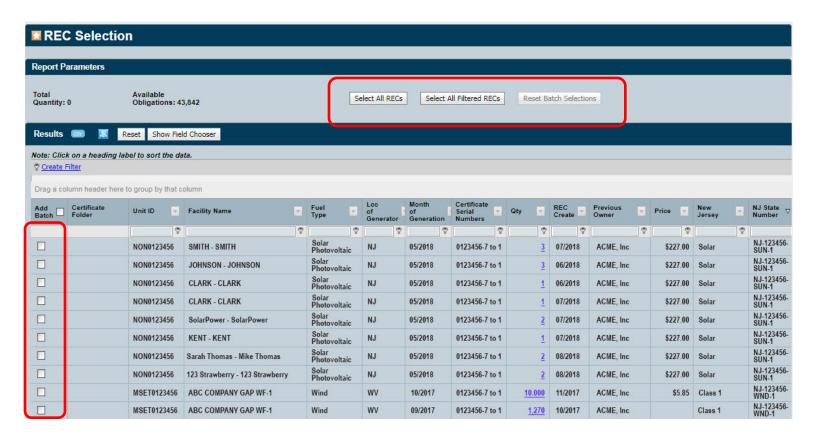

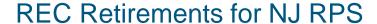

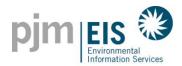

4. You can view the total quantity being added to the Batch Transfer compared to the total obligations that are available

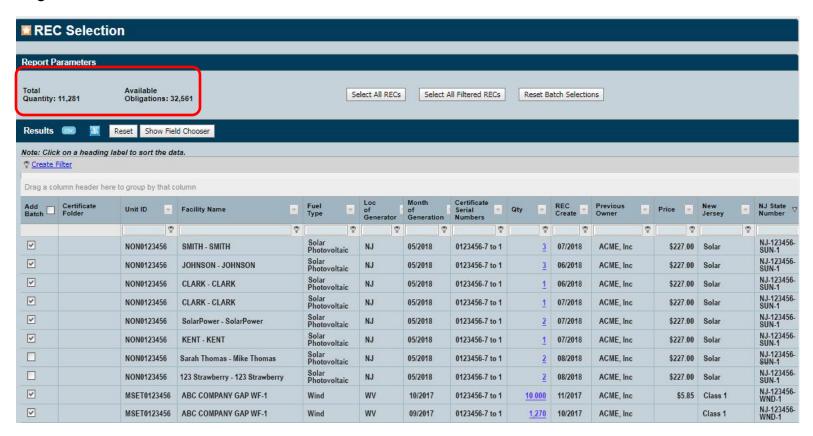

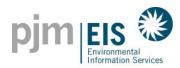

The system will only allow you to select as many RECs as available Obligations

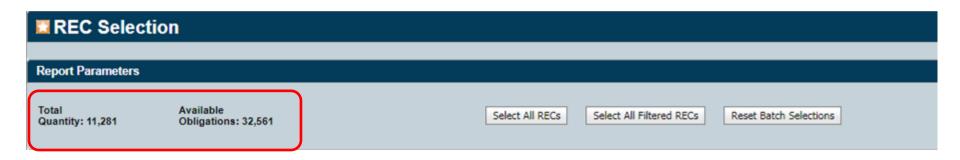

The system will issue you a warning if you exceed the available obligations

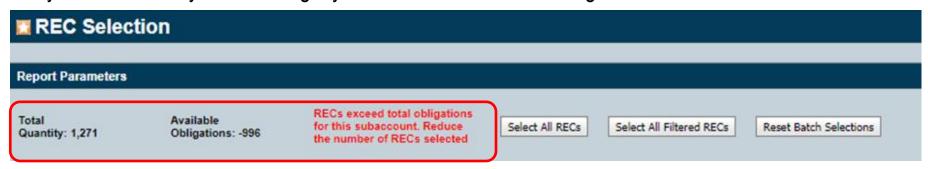

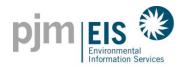

## 5. Enter in the price >> Click Next

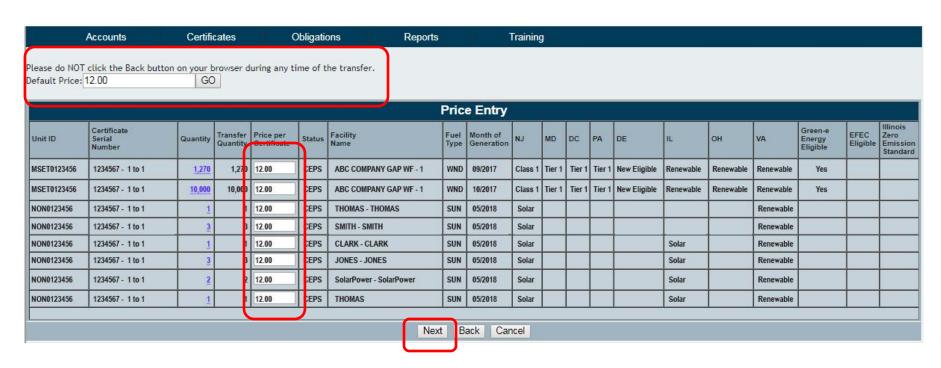

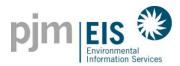

#### 5. Review the Transfer >> Click Submit

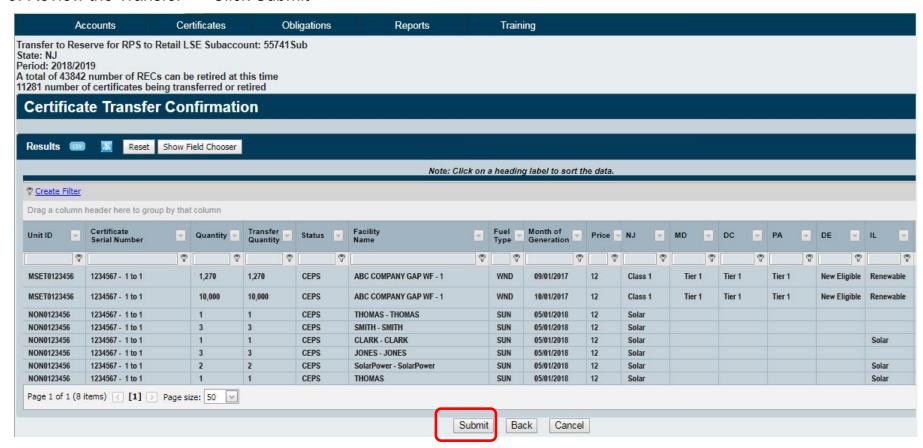

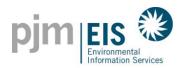

#### Folders can be created and modified for RECs within the CEPS Subaccount

1. Select Certificate Management from the Certificates Drop Down

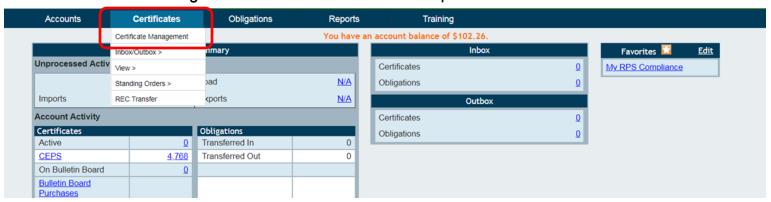

2. Click on More to open a Field to enter in your folder name

(Note: "More" will be renamed to "New Folder")

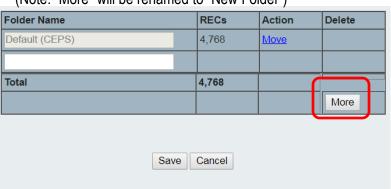

3. Enter a Name for the Folder >> Click Save

| Folder Name    | RECs  | Action | Delete |  |  |  |
|----------------|-------|--------|--------|--|--|--|
| Default (CEPS) | 4,768 | Move   |        |  |  |  |
| NJ New Folder  |       |        | -      |  |  |  |
| Total          | 4,768 |        |        |  |  |  |
|                |       |        | More   |  |  |  |
|                |       |        |        |  |  |  |
| Save Cancel    |       |        |        |  |  |  |

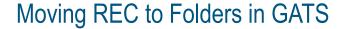

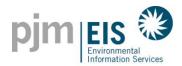

1. Select Certificate Management from the Certificates Drop Down

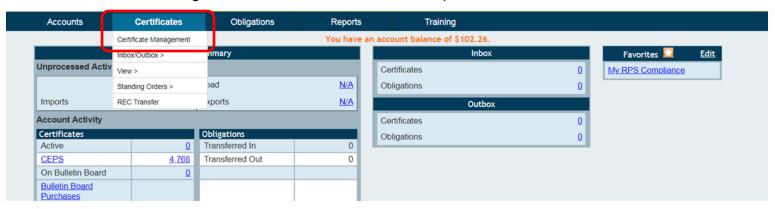

2. Click on "Move" to move RECs from the CEPS Default to another folder

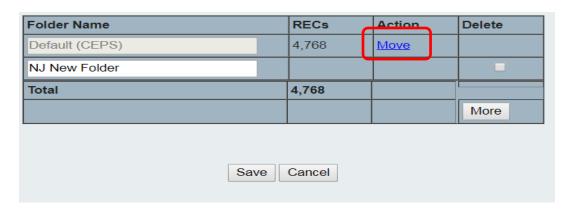

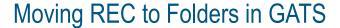

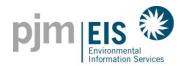

3. Select which Folder you are moving RECs "To" in the To Drop Down

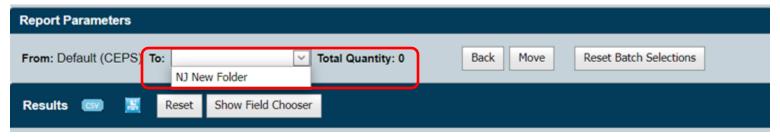

4. Select the RECs you wish to move by selecting the check boxes to the left >> Click Move

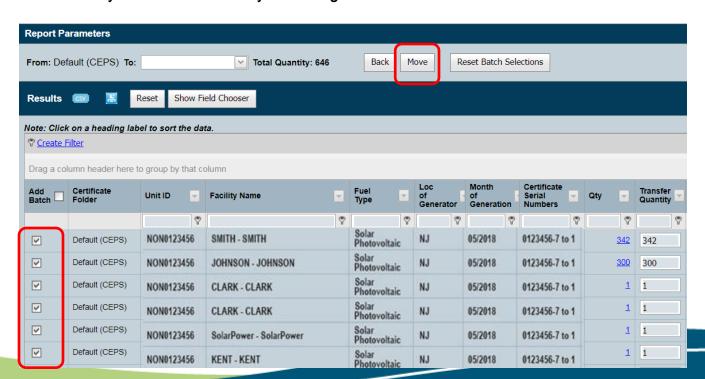

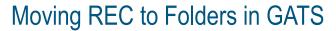

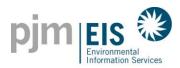

## 5. The RECs will now be in the new folder

| Folder Name    | RECs       | Action | Delete |
|----------------|------------|--------|--------|
| Default (CEPS) | 4,122      | Move   |        |
| NJ New Folder  | <u>646</u> | Move   |        |
| Total          | 4,768      |        |        |
|                |            |        | More   |

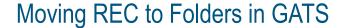

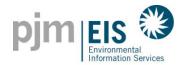

#### 6. View the RECs in your CEPS Subaccount with the Certificate Folder Labeled

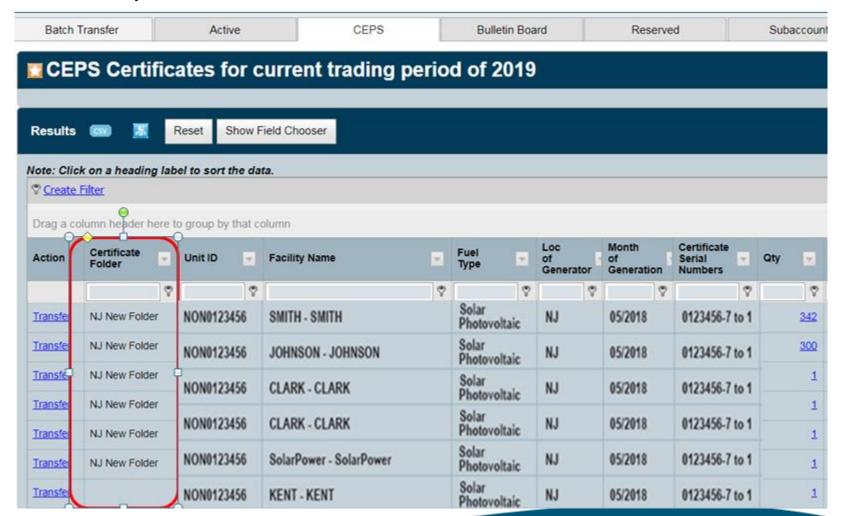

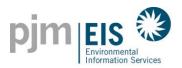

# GATS Technical & Customer Service / Administrative Support

**GATS Administrators** 

610-666-2245

1-877-750-GATS (4287)

610-771-4114 (fax)

GATSAdmin@pjm-eis.com

www.pjm-eis.com